## Regione Puglia

Area politiche per lo Sviluppo Economico, il Lavoro e l'Innovazione *Servizio Competitività dei Servizi Produttivi*

# **Titolo II – Capo III**

## **Accreditamento Imprese**

## **e Cambio Soggetto Finanziatore**

# *Iter Procedurale*

*-*

Aprile 2015

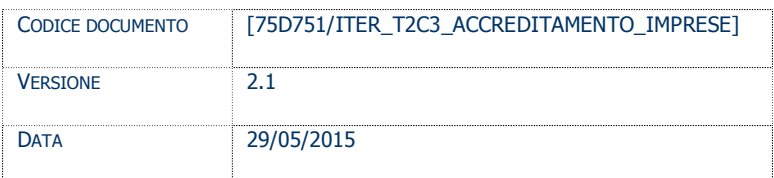

### **CONTROLLO CONFIGURAZIONE**

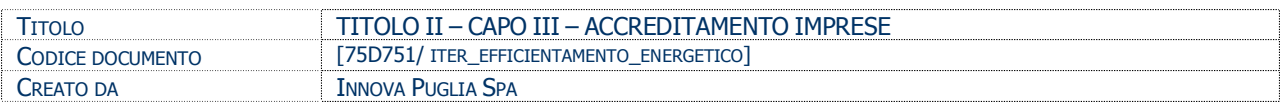

#### **STORIA DEL DOCUMENTO**

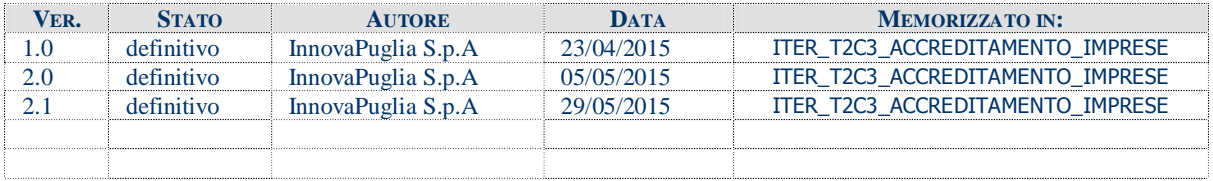

#### **STORIA DELLE REVISIONI**

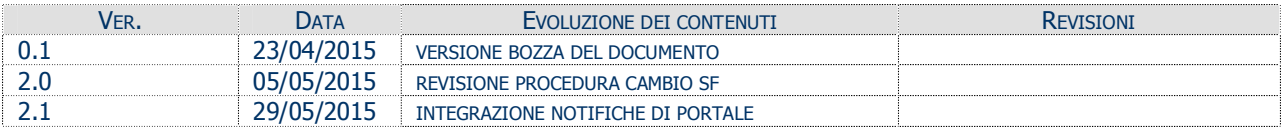

#### **MODIFICHE PREVISTE**

## INDICE DEL DOCUMENTO

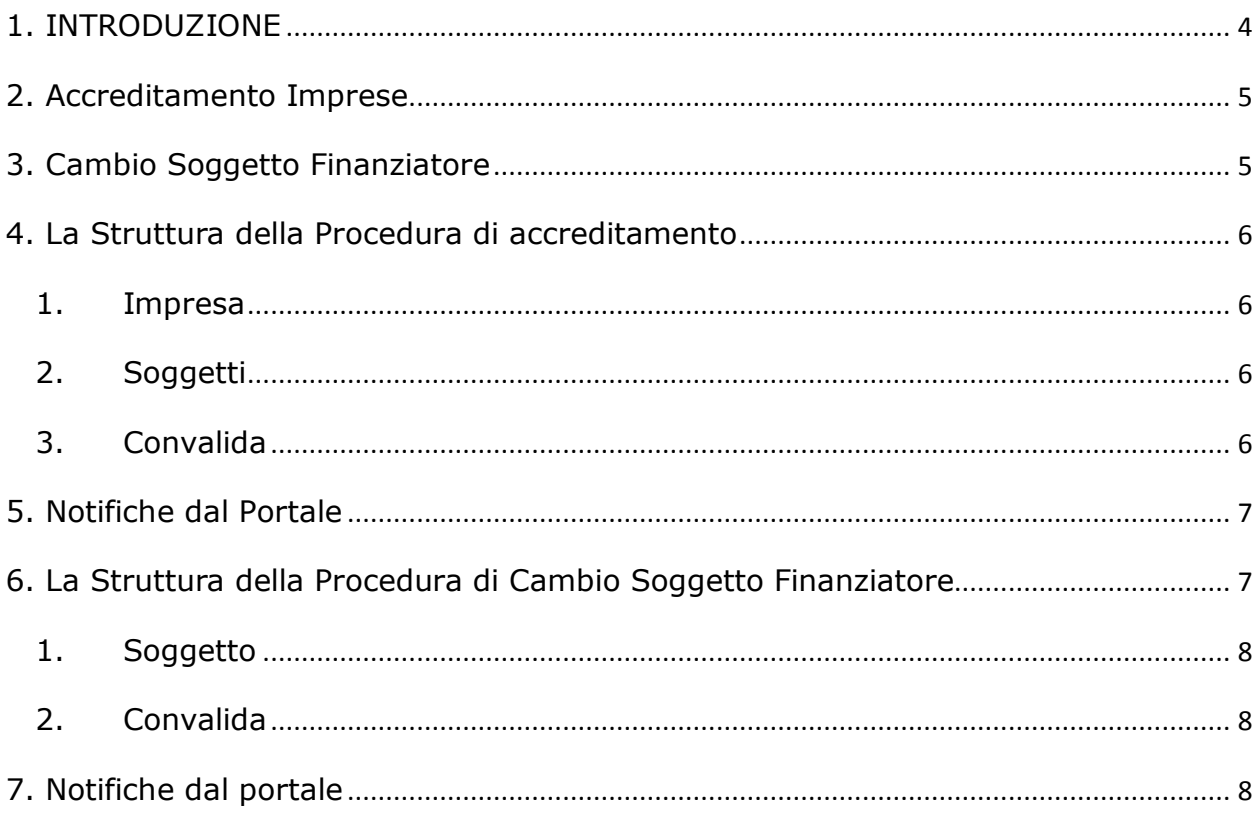

#### **1. INTRODUZIONE**

In questa scheda è descritto in maniera sintetica come procedere operativamente per l'utilizzo dei servizi indirizzati alle Imprese per il bando **Titolo II – Capo III.**

Per poter avere accesso alla procedura telematica è necessario essere registrati al portale **Sistema Puglia** [\(www.sistema.puglia.it\)](http://www.sistema.puglia.it/).

La Procedura Telematica è disponibile nella pagina **Titolo II – Capo III** (link diretto [www.sistema.puglia.it/SistemaPuglia/titoloIIcapo3](http://www.sistema.puglia.it/SistemaPuglia/titoloIIcapo3) )

Nella stessa pagina sono disponibili i servizi:

- · **Supporto Tecnico** per avere assistenza sull'utilizzo della procedura telematica, la risposta sarà inviata dal Centro Servizi via e-mail prima possibile.
- · **Richiedi Info** per le richieste di chiarimento circa il procedimento, la risposta sarà inviata dai referenti della Regione Puglia via e-mail prima possibile.
- · **FAQ** servizio attraverso il quale la Regione mette a disposizione un archivio delle domande più frequenti pervenute agli uffici regionali.

<span id="page-3-0"></span>Il presente documento e tutti gli aggiornamenti successivi saranno disponibili sul portale nella pagina dell'iniziativa alla voce **Iter Procedurale.**

## **Prerequisiti**:

-

- essere registrato al portale **Sistema Puglia**
- presenza di almeno una pratica nel Bando Titolo II Capo III appartenente all'impresa per la quale si vuole richiedere l'accreditamento.

### **2. Accreditamento Imprese**

Per poter procedere con la richiesta di accreditamento è necessario seguire i seguenti passi:

- 1. *Accesso al portale Sistema Puglia* l'accesso deve essere effettuato con le credenziali (Login e Password) personali. Se non si dispone di tali credenziali effettuare la Registrazione al portale.
- 2. Compilazione di tutti i campi presenti nella procedura. Una volta verificata la correttezza degli stessi è necessario:
	- a) chiudere l'accreditamento,
	- b) scaricare le ricevute generate dal sistema
	- c) firmare digitalmente, caricare le ricevute a sistema e terminare attraverso il pulsante **Trasmetti Documenti.**

Il Centro Servizi Sistema Puglia provvederà a validare la richiesta e ad inviare una notifica all'utente richiedente, all'indirizzo e-mail specificato in fase di registrazione al portale.

## **3. Cambio Soggetto Finanziatore**

Gli utenti che risultino già accreditati potranno inviare la comunicazione di **Cambio Soggetto Finanziatore,** attraverso la funzione presente nella sezione **Imprese** della pagina **Titolo II – Capo III.** I passi da seguire sono i seguenti:

- 1. *Compilazione di tutti pannelli* presenti nella procedura, l'operazione può essere eseguita in più sessioni di lavoro e i dati inseriti possono essere modificati fino all'esecuzione dell'operazione di "Chiudi Cambio SF" (punto 2)
- 2. *Convalida* attraverso il pannello Convalida, è possibile verificare che tutti i pannelli siano stati correttamente compilati (presenza del visto verde) e procedere alla Chiusura della Pratica tramite il pulsante "Chiudi Cambio SF". Il tasto è attivo solo se la compilazione di tutti i pannelli è stata completata.

<span id="page-4-0"></span>Nel corso della compilazione dei vari pannelli, il sistema effettua in automatico le verifiche di alcuni dei vincoli o requisiti oggettivi**.** Nel caso in cui non sia completa la compilazione di tutti i pannelli obbligatori o non siano soddisfatti alcuni dei requisiti richiesti, il sistema inibisce la funzione di chiusura della pratica fornendo specifici messaggi.

<span id="page-4-1"></span>3. *Generazione delle ricevute* - Dopo la chiusura della pratica il sistema genera una ricevuta. E' necessario:

- a. scaricare tale ricevuta
- b. firmarla digitalmente
- c. caricarla sul sistema utilizzando il pulsante "Carica Ricevuta Firmata"
- d. cliccare sul pulsante "Trasmetti Cambio SF".

## **4. La Struttura della Procedura di accreditamento**

La procedura telematica è organizzata in vari pannelli ognuno dei quali richiede alcune informazioni.

La figura seguente riporta la sequenza dei pannelli di cui si compone la procedura telematica.

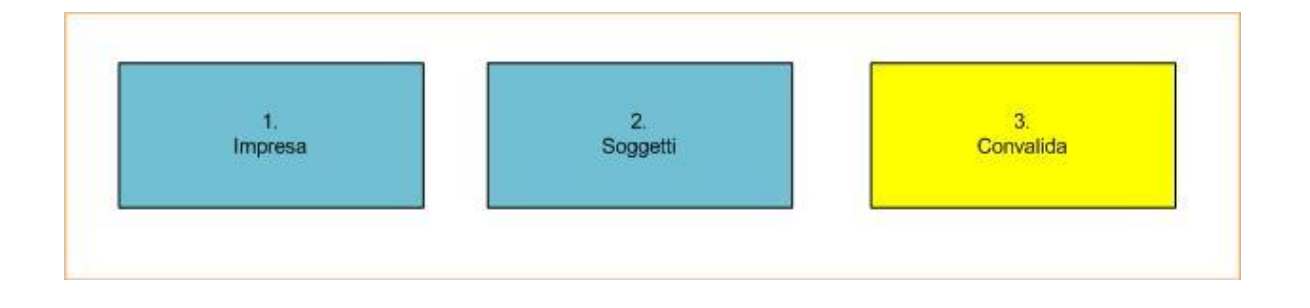

<span id="page-5-0"></span>*Figura 1 – Procedura Telematica di Accreditamento Imprese*

All'interno di ogni pannello è possibile passare agevolmente dalla modalità "sola visualizzazione" alla modalità "modifica" ( *modifica la scheda*) operando sui link presenti sul pannello.

## **1. Impresa**

Da questo pannello l'utente deve specificare i dati dell'impresa.

## **2. Soggetti**

In questo pannello deve essere riportato un "Legale Rappresentante" e un "Referente" oppure un solo soggetto che sia "Referente e Legale Rappresentante".

## **3. Convalida**

<span id="page-5-3"></span><span id="page-5-2"></span><span id="page-5-1"></span>Il pannello di convalida consente la chiusura della pratica (cliccando sul pulsante **Chiudi Pratica**) solo se è presente il visto verde che indica che la relativa sezione è stata compilata correttamente. Una volta chiusa la pratica sarà possibile visualizzare la ricevuta. Le ricevute disponibili saranno due se nel pannello dei Soggetti la figura del Legale Rappresentante non coincide con quella del Referente.

### **5. Notifiche dal Portale**

Quando il Centro Servizi approva la richiesta di accreditamento, all'indirizzo e-mail specificato in fase di registrazione al portale dell'utente viene inviata la seguente notifica:

#### *Regione Puglia - Richiesta Accreditamento per utilizzo Procedura Titolo II - Capo III*

Se la propria casella PEC non consente la ricezione di messaggi da caselle di posta elettronica ordinarie, si suggerisce di effettuare la registrazione al portale specificando un indirizzo di posta NON PEC in modo da non correre il rischio di mancata ricezione di messaggi di notifica da parte della procedura telematica di accreditamento. Se si è già registrati al portale con una casella di PEC è possibile modificare tale informazione utilizzando la funzione **Modifica Profilo** disponibile nella parte alta della pagina principale del portale una volta effettuata la connessione con le proprie credenziali.

#### **6. La Struttura della Procedura di Cambio Soggetto Finanziatore**

La procedura telematica è organizzata in vari pannelli ognuno dei quali richiede alcune informazioni. In caso di più pratiche, l'accesso ai vari pannelli avviene dopo aver selezionato, in un pannello intermedio, la pratica la quale operare.

La figura seguente riporta la sequenza dei pannelli di cui si compone la procedura telematica.

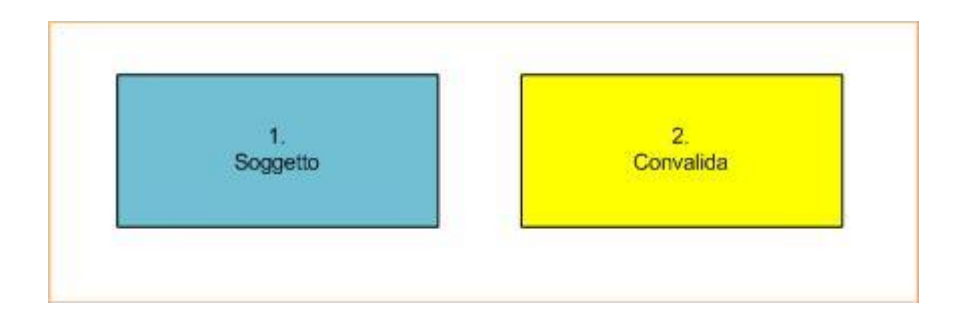

<span id="page-6-1"></span><span id="page-6-0"></span>*Figura 1 – Procedura Telematica di Cambio Soggetto Finanziatore*

All'interno di ogni pannello è possibile passare agevolmente dalla modalità "sola visualizzazione" alla modalità "modifica" ( *modifica la scheda*) operando sui link presenti sul pannello.

#### **1. Soggetto**

Da questo pannello l'utente deve specificare il nuovo Soggetto Finanziatore, selezionandolo dall'insieme dei Soggetti Finanziatori disponibili.

#### **2. Convalida**

Il pannello di convalida consente la chiusura della pratica (cliccando sul pulsante **Chiudi Pratica**) solo se è presente il visto verde che indica che la relativa sezione è stata compilata correttamente. Una volta chiusa la pratica sarà possibile visualizzare la ricevuta e concludere secondo quanto riportato in "*Cambio Soggetto Finanziatore - Generazione delle ricevute".*

#### **7. Notifiche dal portale**

Durante la compilazione della procedura telematica, il sistema invia in automatico le seguenti comunicazioni via e-mail all'indirizzo di posta elettronica del Referente:

- · **Accreditamento Impresa Inizio Compilazione** inviata all'atto della compilazione del primo pannello di accreditamento.
- · **Accreditamento Impresa per cambio SF In attesa di approvazione** inviata quando si effettua la trasmissione dei documenti di accreditamento.
- · **Accreditamento Impresa approvato** inviata quando l'accreditamento è stato approvato da Puglia Sviluppo. Da questo momento saranno disponibili per l'impresa alcuni servizi, tra i quali la variazione del Soggetto Finanziatore.
- · **Accreditamento Impresa Non conforme** inviata *solo se* Puglia Sviluppo ravvisa condizioni di non conformità nella pratica di accreditamento. In questo caso dovranno essere apportate le variazioni secondo le indicazioni ricevute nella comunicazione.
- · **Richiesta cambio SF Documentazione trasmessa** inviata quando si effettua la trasmissione dei documenti di cambio Soggetto Finanziatore.
- <span id="page-7-2"></span><span id="page-7-1"></span><span id="page-7-0"></span>· **Richiesta cambio SF - Cambio completato** inviata quando Puglia Sviluppo ha approvato il cambio. Da questo momento, la pratica è a disposizione del nuovo Soggetto Finanziatore.